# inQsit **Ouick**  Reference Card inQsit **Test Quiz Survey**

Integrated  $N$  e t w o r k  $Q$ u i z z i n g ,  $S$ urveying, and Interactive T e s t i n g <sup>s</sup> y <sup>s</sup> t <sup>e</sup> <sup>m</sup>

A Web Based Assessment Tool

Version 11

Copyright © 2007 by Daniel K. Fortriede

## **Examples**

 1. The sun is a star. 2. Is Mars a planet? 3. What is name the fourth planet in our solar system? 4. Name the third planet in our solar system? 5. What is the nature of the universe? 6. Name five of the 7 continents. 7a. Earth a. red planet b. blue planet c. gas giant 7b. Mars d. red planet e. blue planet f. gas giant 7c. Saturn g. red planet h. blue planet i. gas giant 8. How do you feel about today's weather? 9a. Do you smoke? 9b. Do you drink? 9c. Do you breath? 10. Please fill in your contact information. 11. Put the following in chronological order a. Revolutionary War b. Civil War c. WWII 1. true 2. yes 3. mars Wrong="(venus?Venus is the first planet)(mercury?Mercury is the second planet)The third planet is Earth." 4. earth Wrong="No that is not right." 5. essay rows=10 cols=60 6. Essay partial basis=5 Criteria:asia Criteria:north america:n. america Criteria:sourth America:s. america Criteria:australia Criteria:europe Criteria:africa Criteria:antarctica Criteria:-1:artic 7a. B matching 7b. A matching 7c. C matching 8. likert range=5 "Very Good" "Very Bad" 9a. likert table range=2 title="Lifestyle Issues" "Yes" "No" 9b. likert table range=2 9c. likert table range=2 10. address country phone email 11. A:B:C sequence Group solarsystem 1-5

If group:solarsystem%>=80 "Very good."

If group:solarsystem%<=40 "Where do you come from?"

## **Notation Conventions:**

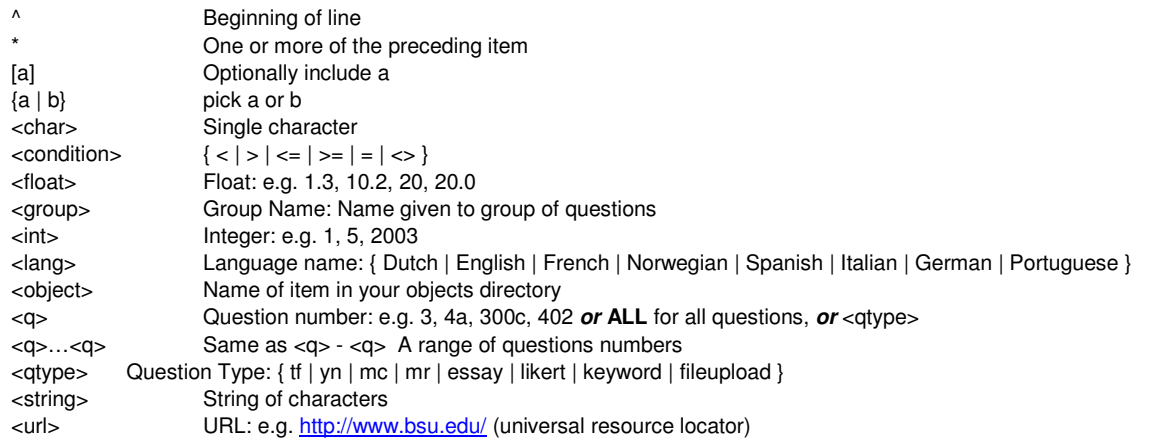

## **Question Format:**

^<int>[<char>].<string>

## **Special Functions:**

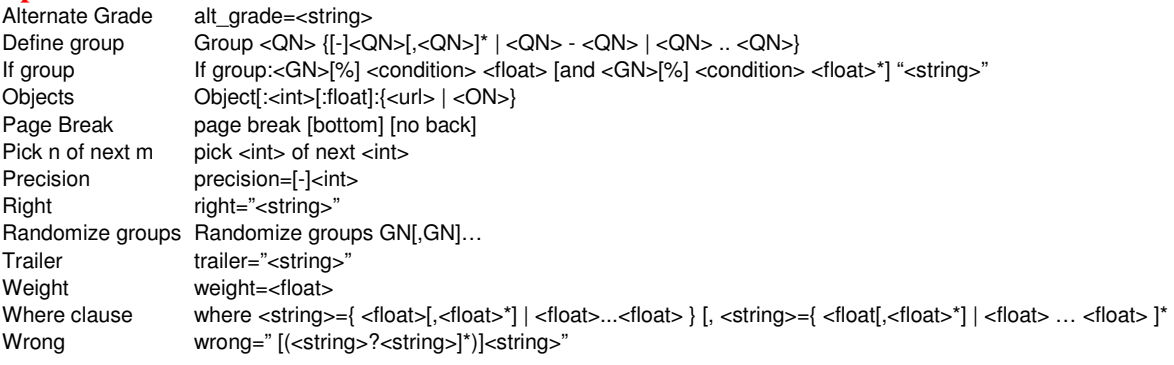

## **Answer Format:**

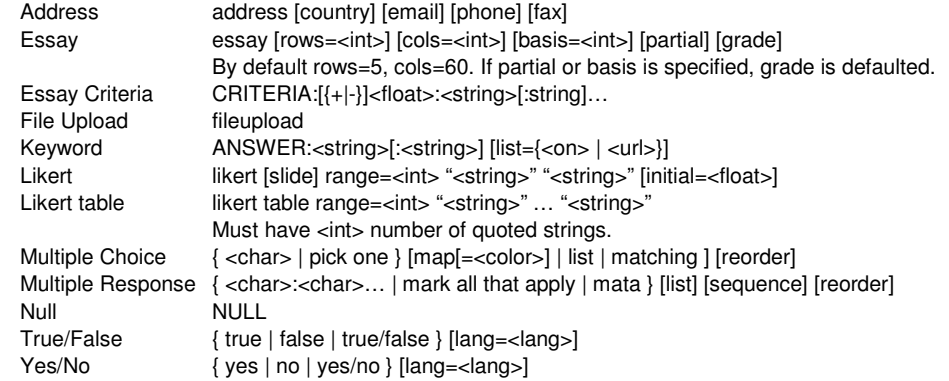

#### **Environment Parameters**

Module Type Test or Survey Visible Visible in module list Count Max times per person Start Date **First date/time available**  End Date Last date/time available Students Valid respondents Signons **List of valid respondents** Student File **File** Containing signons Authentication Type Authentication

Prompt **Signon prompt string** 

Proctor Message Self explanatory Include Consent Form Consent Object Object name or URL Affirmative Response Affirmative prompt Negative Response Megative prompt<br>Embedded HTML Set if you have in Embedded HTML Set if you have included Randomize (DEPRECIATED) Extra Security Blocks back button and Language Options Language inQsit uses for Show Question Weights Show Calculator Icon Include the calc icon at Include information window URL Info URL Location Location on screen window size **Relative info window size** Submit Button Text Self explanatory Text to show prior to button Remind Set to warn students of Time Limit Hours / Minutes Autoreturn Force submit at timelimit % Penalty per minute Self explanatory Return Grade Show grade Return Comments Show right/wrong strings Feedback Trailer String at end of response

Show grades after **Date when graded** 

Proctor Yes or No Proctor Password(s) Password(s) used by proctor. Incompatible with CyberProctor Self explanatory HTML code page printing various strings Self explanatory top of the page. Self explanatory Displays immediately prior to 'Submit' button any unanswered questions Allowed duration page

module may be reviewed

 requirements and returned information

## **Conditional Response**

## **Using wrong string**

 You can expand the incorrect response string function to include conditional responses. In the wrong="<string>" construct, include a parenthetical section in the mode <match> ? <string>, where <match> is the answer you want to match (A, B:C, true, munsee) and string is what gets displayed to the respondent.

#### **Using if group**

 Once a group is defined (see below), the grader routine can utilize the points or percentage values of the groups to build conditional comments. Here are some examples:

 If group lecture<50% "You need to come to class more often."

If group book<50% "You need to read the textbook."

 If group lecture>80% and book>80% "Keep up the goodwork."

#### **Connect**

 The connect construct lets you link one module to another. For example:

 If group allofthem<80% "You need to retake the connect:Exam+2+part+1 test until you get at least 80%" if group allofthem>=80% "You may now go on to the connect:Exam+2+part+2 test."

 If the student got more than 80%, you can direct him/her to the next part of the test, otherwise, they are directed to take the same test again.

## **Group**

 The group command is used to name a group of questions. The question selection method has the following options:

- 10 The single question or all parts of the multipart question number 10. i.e. 10, 10a, 10b, … 10z
- All questions (single or multipart) between 20 … 45 or 20 - 45 20 and 45
- -34 Don't include question 34
- Include all questions of a particular question tf, yn, mc, mr, li, es, fi type.
- Example: Group lecture tf, -22, 45-50 All true/false except 22 and 45 thru 50

#### **Deleting Responses**

 Go to View Results page. Click the Delete sub-menu. You can now delete 'NR' (Never Returned), All, All but the last, All but the first, All but the best, or marked records.

## **Module Visibility**

 See 'Visible' parameter in Environment Parameters or 'Hide' in 'Order / Weight / Hide'

## **Order / Weight / Hide**

 The functions to order the module list, determine if the module is visible to the student, and to set the module weight have been combined into one screen. From Account Management (since you are defining parameters for each module in the area) select 'Order / Weight / Hide'

- **Order** Sets the order module names will appear in the respondent Module List, or in the control panel drop – down list.
- **Weight** This sets the modules weight factor for figuring total score for grade book. Use weight of zero to discount a module.
- **Hide** Is the same as setting the visible environment parameter for each module. Placed here for usability.

### **Randomization**

**Pick n of next m** Used to randomly pick a subset of next group of questions and randomly order them before display. You can use the same number (pick 10 of next 10) to randomly order all the questions, two different numbers (pick 5 of next 10) to randomly pick and order 5 questions out of the next 10, or use this to skip questions (pick 0 of next 3). This can also be used (cautiously) with multipart questions.

**Reorder** This lets you reorder the options of mc/mr questions. For example: A:B reorder

 **Randomize Groups** -- New to version 11 Randomly orders groups of questions. First build question groups with groups command. Then randomly order these groups with randomize groups group-name, group-name, … This works with pick n of next m and reorder. For example:

Randomize groups grammar, punctuation

Randomize groups verb, nouns, adverbs, adjectives

 inQsit might show, all the punctuation questions, then all the grammar questions, followed by all questions for verbs, adverbs, adjectives, nouns and finally any questions that were not already shown. Thus reordering happens with the randomize groups, but in order of the randomize group commands.

## **FAQ**

#### How do I get starting building my first module?

 Click the "Quick Start" button on the inquisitor page and follow the on-screen directions.

How do I include a link on a web page to go directly to my inQsit folder?

 Include a string like: <a href="/inqsit/inqsit.cgi/areaname"> for your inQsit area.

#### How do I include a link to go directly to an inQsit module?

 Include <a href="/inqsit/inqsit.cgi/areaname?module+name" >string</a>. Remember to replace spaces in the module name with plus (+) signs.

How do I link from one module to another? See the **connect** command.

## **FAQ Continued**

#### What do I do if I forget my inQsit password?

 Contact your inQsit administrator. He/she can reset your password.

#### How do I handle make-up tests?

Make-up tests can be handled in several ways.

- 1. You can set up a new inQsit module that is restricted to that individual student (assuming you have only onethat needs a make-up test).
- 2. You could modify the module's "End Date" through the module management function.
- 3. You can generate a paper version of the module by clicking the "View Module" then clicking the "Create Paper Version" button.

#### Can I take a test just like a student would?

 There are two ways to accomplish this. First, you can include yourself in the list of valid respondents in the "Module Mgmt" area. You can also take a test (or survey) by using your inQsit password in each of the input fields on the "Sign-in" page.

#### I've uploaded a file for with the possible respondents. How can I check that list?

 In the Environment Parameters section the "people using the signons from this file" will be selected. Click on the file link and inQsit will show you the current contents

#### What is the "Discrim" field in the analysis area?

 It is a statistical measurement of relative question difficulty. It measures how many respondents in the top half of the test got the question correct versus how many in the lower half got the question wrong. If the discriminate for a particular question is out-of-line with other questions, you may want to review the validity of that question.

## **NOTES**